# **Mindows Programming**

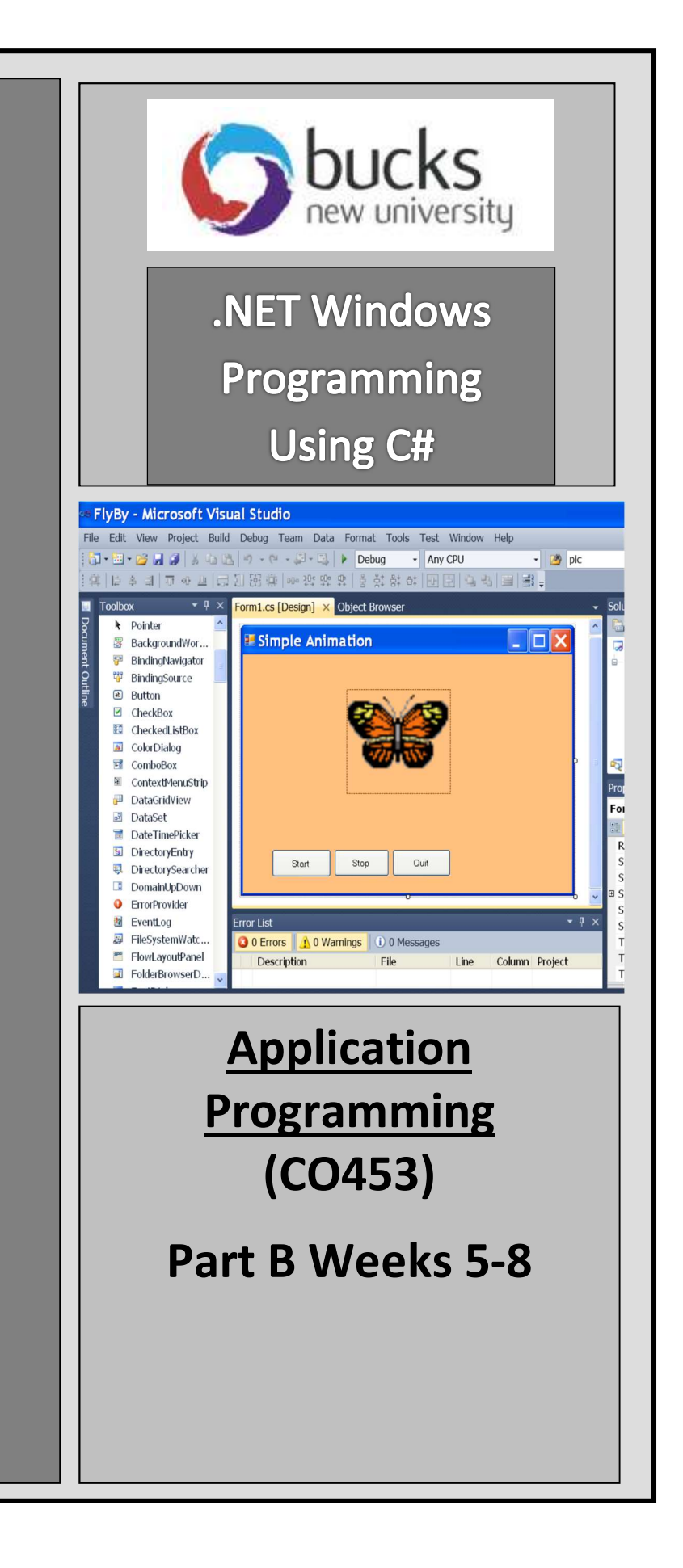

# **C# Windows** Programming Unit 4

# Multi-Form Projects

# Introduction

- Our Windows projects so far have used just one form to deliver most of the action.
- When we added forms to a project, this was mostly for cosmetic reasons. o for example we used a Splash Screen to introduce our Calculator project.
- In this section we shall try to make better use of forms and this will require us to be able to pass information from one form to another.
- We shall create a simple project to allow us to calculate payments in a restaurant

#### Starting the Tipster Project 4.1

- Start a new Windows project called Tipster This will first allow you to enter a bill total and work out the cost per person.
- Design the main data entry form so that it looks something like the one shown here, with a textbox, listbox, picturebox, 2 buttons and some labels.
- The listbox should allow you to select a number from 1 to 10

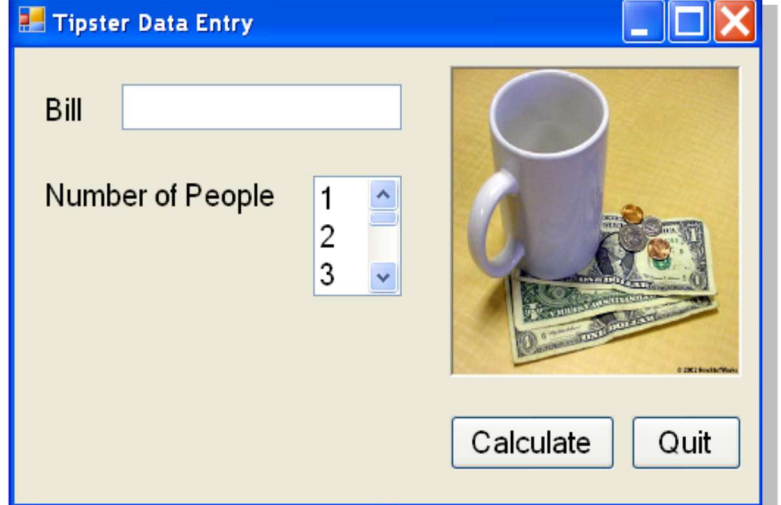

## Task 4.1: Tipster 1

Create the Data Entry Form for the Tipster project as shown above

# 4.2

# Adding a Form to Display Results

- Add a new Results form to your Project
- Design this form with labels, a button and a GroupBox so that it looks something like the one shown here.
- At the moment there will be no numbers displayed

## Task 4.2: Tipster 2

- Create the Results Form for the Tipster project as shown here
- Get this to show up when the Calculate is clicked and close when the **Close** button is clicked
- For help see the next page note

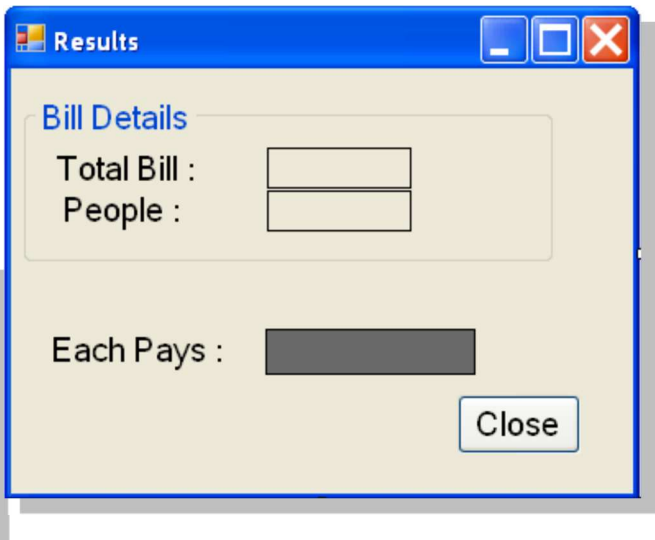

#### How to Show a new Form (also see Unit 1)

- First you need to create a new form Object using the form's Class name e.g. if the form is named frmResults then this could be done like this: frmResults newForm = new frmResults();
- Then you can show your new form object like this: newForm.Show();
- This code is added to a button's Click method so it runs when the button is clicked
- Note: The current form can be closed by using **this.Close();**

#### Moving Data between Forms 4.3

Now we want to be able to move data from our main form to the display form .. see the example here.

#### Important Note

- By default when you add objects to a form they are set to Private
- This means that they are not available to other forms.
- To make them available, we need to set their Modifiers property to Public

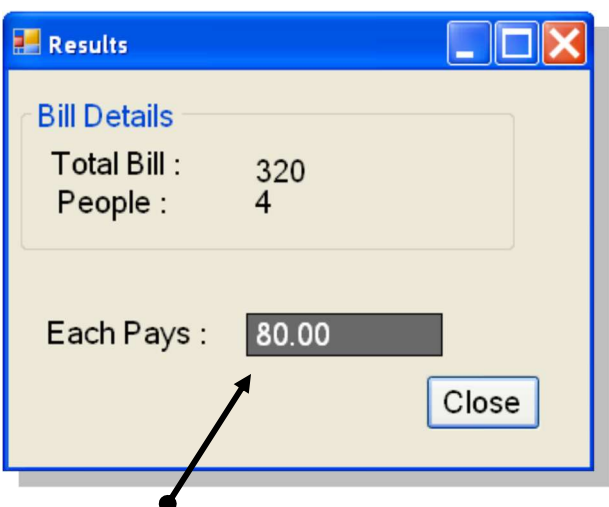

- $\bullet$  Select one of the data labels on the Results form
- In the Properties window, find the Modifiers property and change this to Public
- Repeat this for the two other data labels.
- Now program the **Calculate** button to also copy the Bill amount from the textbox to the label on the new form. For example: newForm.lblTotal.Text = txtBill.Text;
- Add more code to also copy the people number from the listbox to the new form.
- Finally add code to display the amount each person is to pay .. this is done by dividing the total bill by the number of people. Note that you will have to convert the Text to a number (double) before calculating. Here is some information from chapter 2 .. use this to help you add the necessary code :

double n1, n2, answer;  $\frac{1}{2}$  // define 3 number variables  $n1 =$  Convert. To Double (txt First Num. Text);  $\frac{1}{2}$  convert the first number n2 = Convert.ToDouble(txtSecNum.Text); // convert second number answer =  $n1/n2$ ;  $\frac{1}{2}$  // divide them lblResult.Text = answer.ToString(); // put string into result label

## Task 4.3: Tipster 3

- Code the Calculate button so all Results are displayed correctly on the form
- Program the Quit and Close buttons too

# Using try/catch .. to trap errors

It is possible that someone might type something daft like 'smsm' by mistake for the bill amount. We can trap errors or exceptions using the very useful try .. catch .. instruction.

- The try .. catch .. instruction has many different versions but we shall just consider the simplest one here.
- The basic structure is this:

4.4

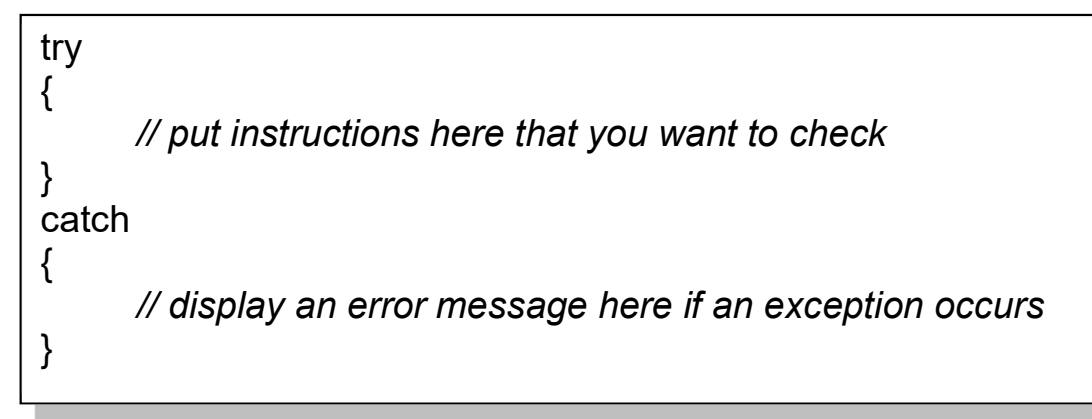

Here is an example:

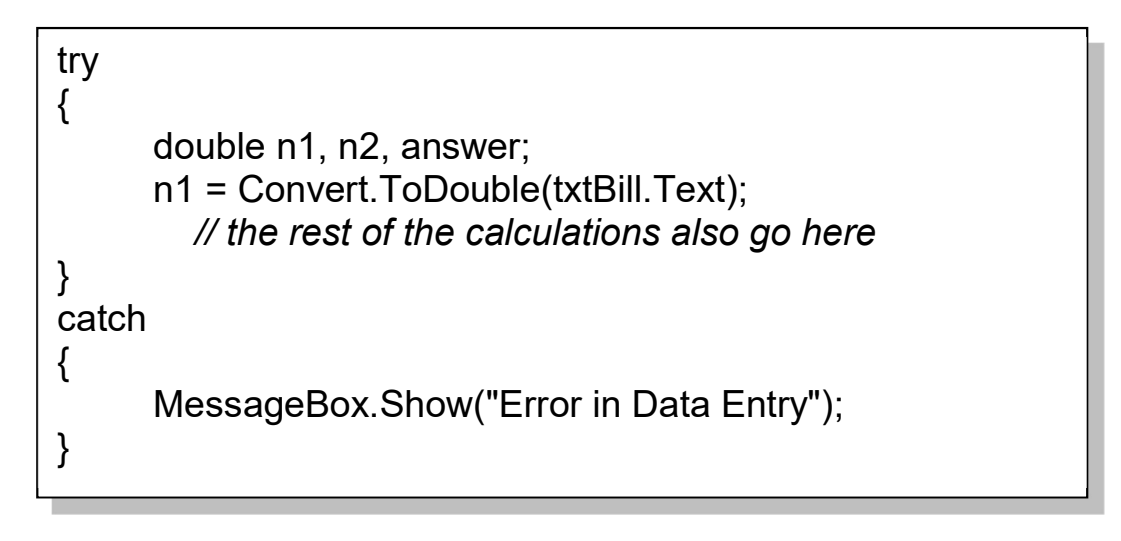

The catch block is only done if there is an error in the try block

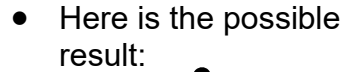

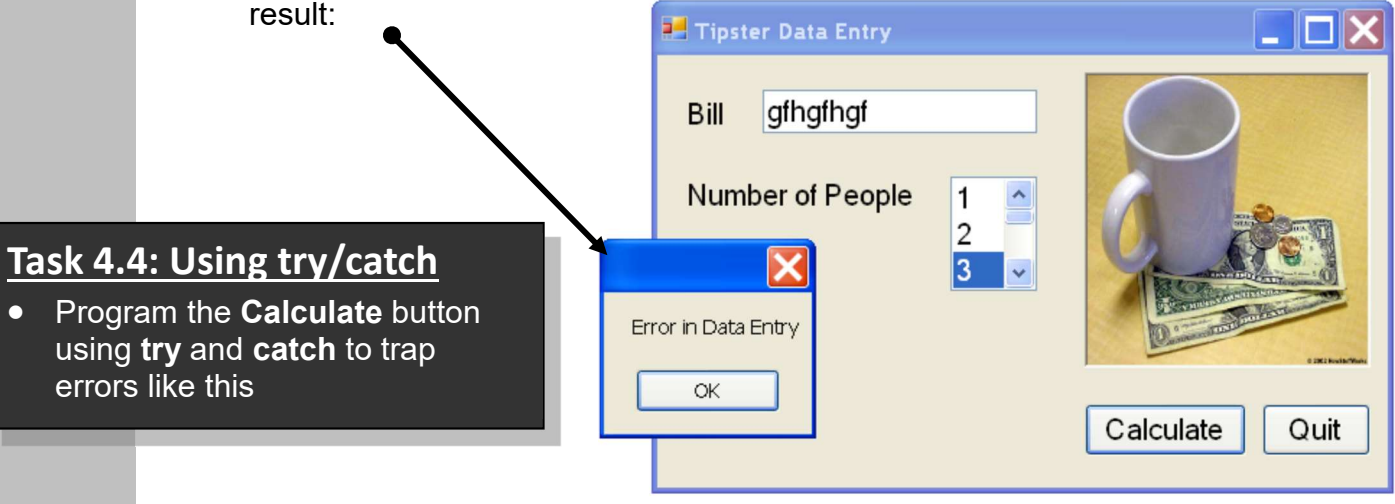

# **Tipping**

4.5

Now add a GroupBox and 4 radiobuttons as shown to allow the user to select a tip to be added to the Bill.

- None is just that .. 0 (stingy or what?)
- Normal is 10% of the bill
- Generous is 15% of the bill
- Mad is 20% of the bill

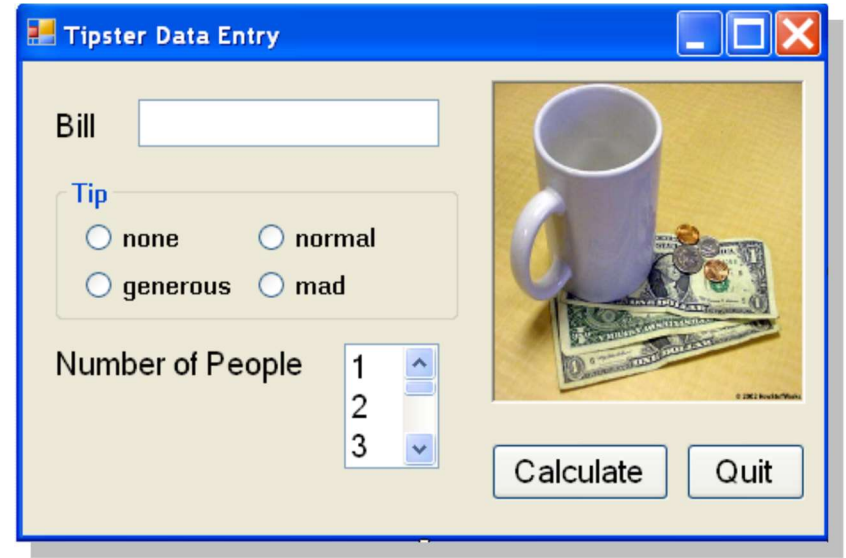

# Task 4.5: Tipping

- Complete the form to allow tipping as shown above
- Add code so that the appropriate tip is added to the bill (you may want to look at chapter 5 for help)
- Add another Bill + Tip label to the Results form and ensure that this new total is now used to calculate the amount per person

# Task 4.6: Test Plan

Design a Test Plan for your Tipster project and use it to test your final product

# Unit 4: Independent Study

Bucks New University is hosting a conference called "Education in the 21<sup>st</sup> Century". Teachers from three local schools have been invited to attend.

- Attendees can have lunch and/or dinner
- Each school is charged £50 per person to attend the conference and £10 for lunch and £15 for dinner W University is hosting a conference called "Education in the 21<sup>st</sup> Centt<br>
from three local schools have been invited to attend.<br>
dees can have lunch and/or dinner<br>
school is charged £50 per person to attend the conferenc dees can have lunch and/or dinner<br>
school is charged £50 per person to attend the conference and £10 for<br>
or dinner<br>
nave been asked to design a prototype program to collect data from ea<br>
ey arrive at reception and produce
- You have been asked to design a prototype program to collect data from each teacher as they arrive at reception and produce bills depending on choices made. school is charged £50 per person to attend the conference and £10 for<br>or dinner<br>or dinner<br>axe been asked to design a prototype program to collect data from ea<br>by arrive at reception and produce bills depending on choices have been asked to design a prototype program to collect data from the protect of the system and produce bills depending on choices made and form the project. Your task is to design the main data entry the totals form . T

# Program Specification

There are 3 forms in the project. Your task is to design the main data entry form, the bill form and the totals form. Then link these together. by arrive at reception and produce bills depending on choices made.<br> **Tram Specification**<br> **Solution Specification**<br> **Solution**<br> **Solution**<br> **Solution**<br> **Solution**<br> **Solution allows the user together.**<br> **Tranger in the fo Fram Specification**<br> **EXECTS BUTTS ATTENT SURVENT ATTENT SURVENT STATE SURFORM**<br> **EXECUTE SURFORM**<br> **T: The Data Entry Form**<br> **F:** The Data Entry Form<br> **F:** The Data Entry Form<br> **F:** The attendee should be able to put th

All forms are well designed with pictures, good layout and choice of fonts and colours

# 4.7: The Data Entry Form

Design a form with the following functionality:

- 1. The attendee should be able to put their name into<br>
2. They should be able to choose their school from a<br>
2. They should be able to choose their school from a<br>
3. The various dining options should be available via<br>
1. a textbox
- dropdown list
- 1. The alternate should be able to put their name into<br>
2. They should be able to choose their school from a<br>
dropdown list<br>
3. The various dining options should be available via<br>
radiobuttons or checkboxes<br>
4. A <u>Quit</u> b radiobuttons or checkboxes
- 
- (see 6.8)
- totals (see 6.9)

# 4.8: The Bill Form

This form should have a suitable BackgroundImage and the following functionality:

- .. this can be done by simply closing the form
- the main form are displayed in a heading
- Total Bill.
- 2. They should be able to choose their school from a<br>3. The various dining options should be available via<br>radiobuttons or checkboxes<br>4. A <u>Quit</u> button on the form quits the program<br>5. A  $\underline{\textbf{See}}$  6.8)<br>6. A Totals butt 3. The Valivas sining optims should be available via<br>
radiobuttons or checkboxes<br>
4. A <u>Quit</u> button on the form quits the program<br>
5. A <u>See Bill</u> button allows the user to see their Bill<br>
(see 6.8)<br>
6. A <u>Totals</u> button happy with their choices and if so, various totals and counts are updated (see 6.9)

# 4.9: The Totals Form

This form should have the following functionality:

- 
- C# Windows Programming using Visu<br>
1. The Totals Form<br>
1. There is a Back button that closes the form<br>
2. The total number of teachers attending the conference so<br>
far is displayed<br>
3. The individual school totals are disp C# Windows Proarammina usina Visual C#.Net<br>
2. The Totals Form<br>
1. There is a Back button that closes the form<br>
1. There is a Back button that closes the form<br>
2. The total number of teachers attending the conference so<br>
f far is displayed <sup>C#</sup> Windows Programming using Visual C#.N<br> **3. The Totals Form**<br>
s form should have the following functionality:<br>
1. There is a Back button that closes the form<br>
2. The total number of teachers attending the conference so C# Windows Proarammina usina Visu<br>
9: The Totals Form<br>
form should have the following functionality:<br>
1. There is a Back button that closes the form<br>
2. The total number of teachers attending the conference so<br>
far is disp
	-
	-

# Some Hints and Reminders

- 1. Most of the programming will need to be done on the main DataEntry form.
- 2. You will need to define a number of variables to hold the various totals and bills, etc. You should do this near the beginning of the form code, after the form header.

e.g.

namespace Project

{

{ public partial class frmDataEntry : Form

int totalDelegates = 0;

- 3. By default when you add objects like textboxes etc. to a form they are set to Private
- 4. This means that their contents are not available to other forms.
- 5. To make them available, you must to set the Modifiers property to Public

# Some Extra Useful C# .NET Stuff

#### Some Display Instructions

**EXECUTE:** BackColor = Color.Blue; And Moved a background colour

- \_\_\_\_\_\_\_\_.ForeColor = Color.Yellow; // set a foreground colour
	-

**Contract Text = "Hello " + name ;** All the Text property in the set of the Text property

# Delay for a time

#### System.Threading.Thread.Sleep (1000);

// gives a delay of 1 second (1000 milliseconds)

#### The Math.Pow() function

Use the Math.Pow() function to return the power of a number: e.g. cube = Math.Pow(number, 3);

#### The Math.Abs() function

This function returns the value of a number, ignoring any + or - sign e.g. value = Math.Abs(number);

# Converting Text into upper case

lblName.Text = lblName.Text.ToUpper() ; // converts a label's Text into upper case (e.g. yes becomes YES)

# Random Number Generation

- First we must create a new object from the Random class .. e.g. Random  $r = new Random$ ; // creates a new object called r
- Then you can use  $r.Next()$  to pick the next number e.g.  $n = r.Next(6) + 1;$  // puts either 1,2,3,4,5 or 6 into n

# Output of Decimal Places

If you want to display a double type of variable (num) to 2 decimal places:in a label: lblAnswer.Text = "The answer is " + num.ToString("0.00") ;

# Number Conversion

e.g. Convert text from a textbox to the right type using Convert e.g. num = Convert.ToDouble(txtAmount.Text); or num = Convert.ToInt32(txtAmount.Text);

## Closing Down

Application.Exit();

**Graphics Summary** (after first getting a Graphics object g)

#### Clearing the Screen

g.Clear (BackColor);  $\frac{1}{2}$  // clear using the current backcolor Rectangles and Squares g.DrawRectangle (myPen, x, y, w, h); or g.FillRectangle(myBrush, x, y, w, h); Ellipses and Circles g.DrawEllipse (myPen, x, y, w, h); or g.FillEllipse(myBrush, x, y, w, h); Polygons g.DrawPolygon (myPen, shape); or g.FillRectangle(myBrush, shape); Lines g.DrawLine (myPen, x, y, w, h); **Text**  g.DrawString (s, myFont, myBrush, x, y); **Pens and Brushes** (for drawing and filling graphics) Pen myPen = new Pen(Color.Green, 5); // create a new green pen, size 5 Brush myBrush = new SolidBrush(Color.Red); // create a new red brush

RGB Colours (up to 256 values each for Red Green and Blue combinations)<br>this RestOrtion – Calar Franchist (2005), 40) this.BackColor = Color.FromArgb(100, 50, 10);  $\mathcal{N}$  set a RGB background for this form

# Appendix B: Assessment of CO453 Application Programming

- 1. The module is assessed by coursework that consists of a series of directed study exercises and programming projects that must be recorded in a logbook.
- 2. The logbook must be an e-book and should contain your designs, algorithms, test plans, source code and results of your work.
- 3. The directed study includes independent study tasks and programming projects.
- 4. The classwork component of the directed study is assessed each week in your practical sessions. You MUST be observed doing the classwork in the computer laboratories during these timetabled sessions. You must record your classwork in a logbook and this will be presented for inspection at designated times. Your attendance and achievement will be recorded weekly.
- 5. The independent component of the directed study is your own unaided work. This work must be recorded in your logbook. The independent directed study is assessed when logbooks are submitted
- 6. The programming projects are your own unaided work and must be recorded in your logbook. They are assessed at various times during the timetabled practical session.
- 7. The assessed directed study is contained in several directed study packs. The weighting of the assessment to the final grade will be in the order of the following:

#### 100% C# .NET Windows, Independent Study and C# .NET Windows Project –

15%; C# .NET Windows, Independent Study 60%; and C# .NET Windows Project 15%; contribution.)

# Log Books

For the module you should submit (unless otherwise instructed):

- Clearly numbered Task headings
- Simple description of task(s)
- Sample Screen Shots
- Fully commented Source code of relevant sections using highlighter pen to show added code where necessary
- Comments on problems encountered etc.

# Grade related criteria for Programming - CO453

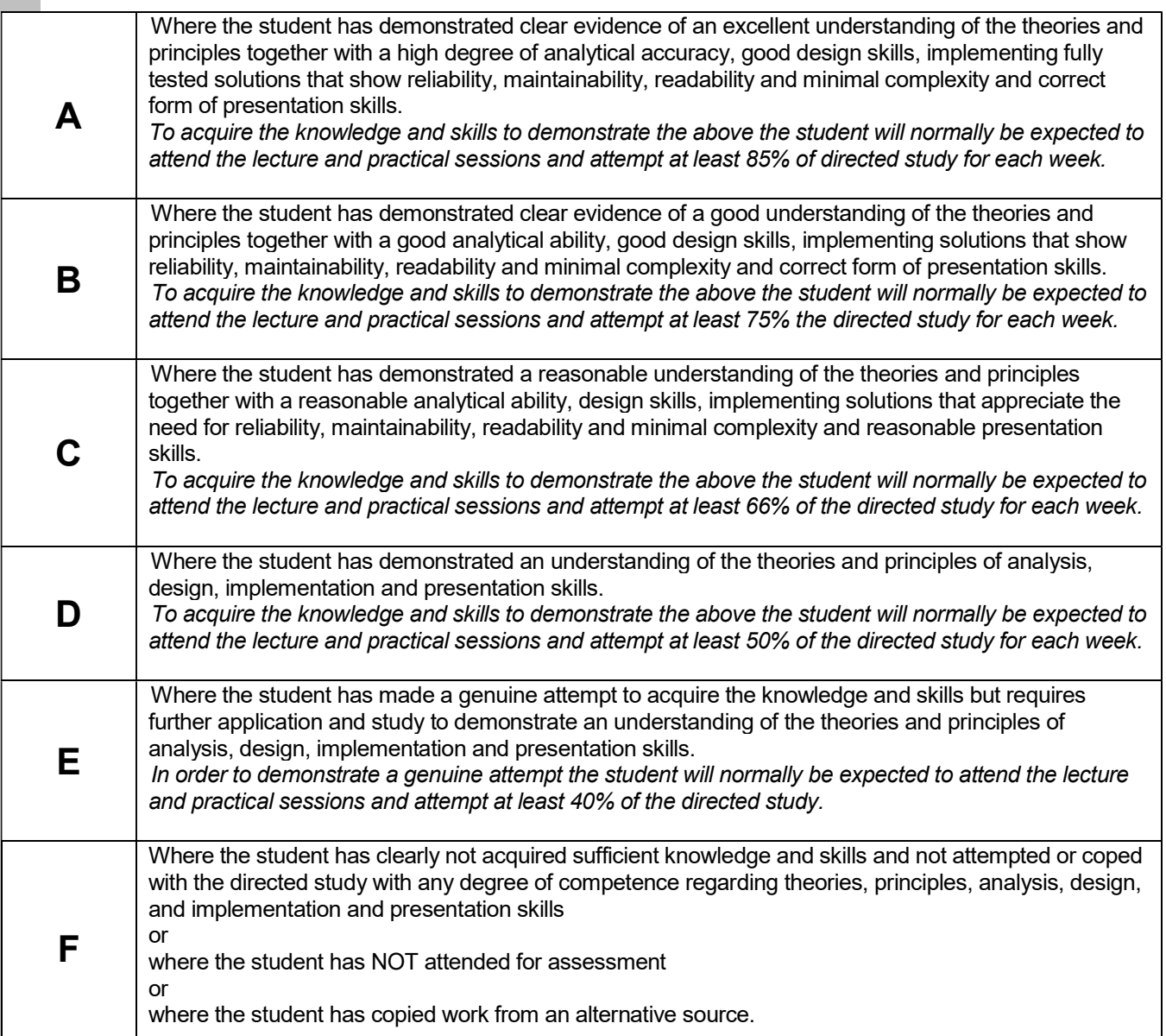

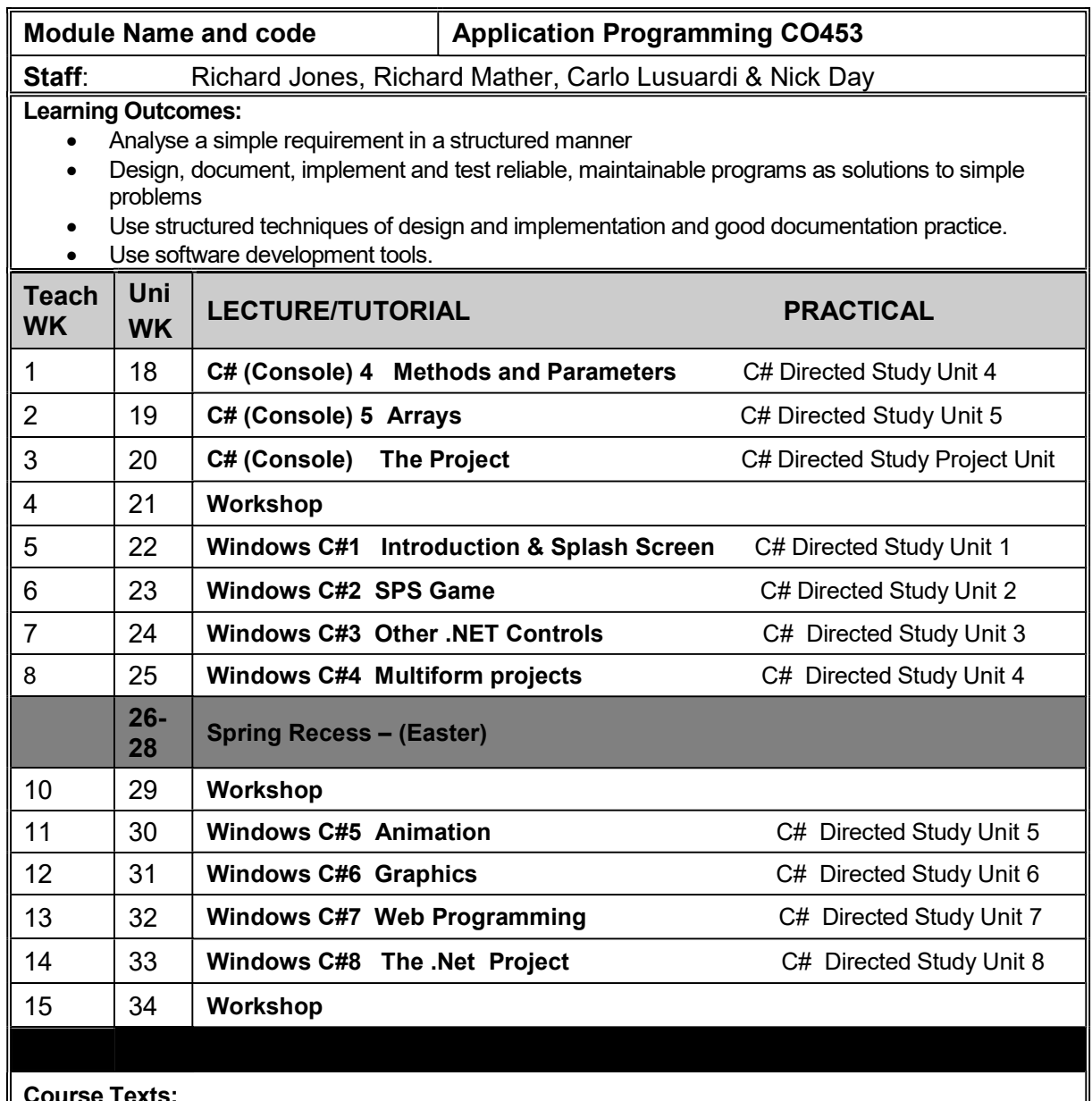

Course Texts:

Comprehensive Course Notes are provided

Bradley & Millspaugh, *Programming in C#*, 2010, pub: McGraw Hill

Deitel & Deitel, Visual C# 2010 How to Program, 2011, pub: Pearson